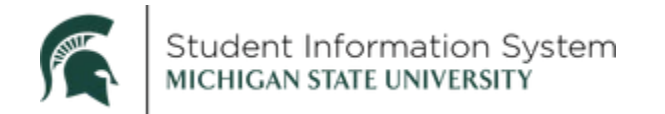

## **Student Career, Program, Plan: Changing a Student's Major/Minor within the Same Program**

## Student Program Tab

Navigation: Menu > Records and Enrollment > Student Program/Plan

All changes to a student's Career, Program, Change (CPP) stack, regardless of the change, start on the **Student Program** tab, even when changing a plan.

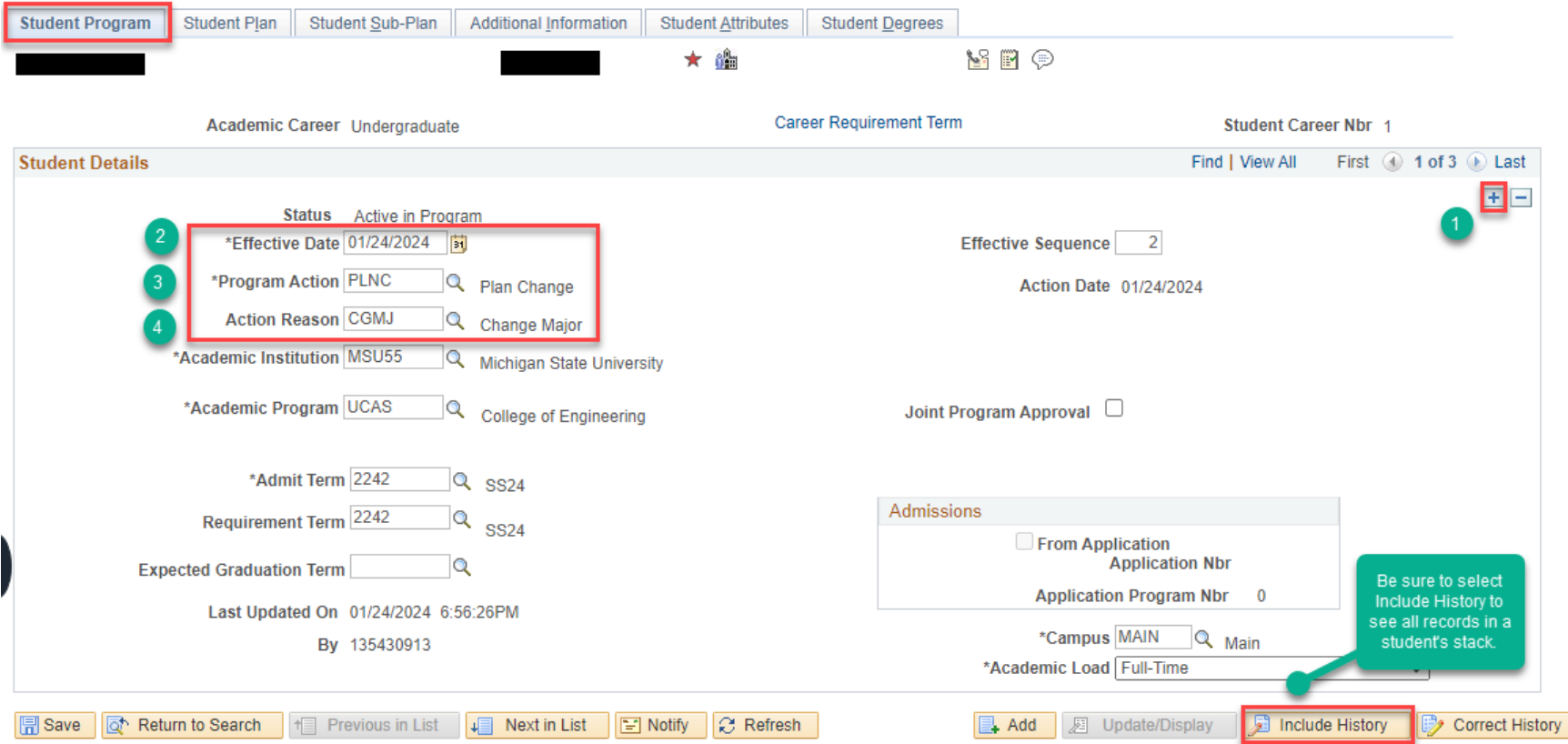

- 1. **Click the + button to add a new row.**
- 2. **Effective Date -** The date on which the program action becomes effective. Defaults to today's date, change if necessary.
- 3. **Program Action -** PLNC Plan Change.
- 4. **Action Reason -** CGMJ Change of Major.

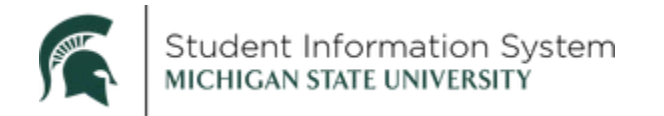

## Student Plan Tab

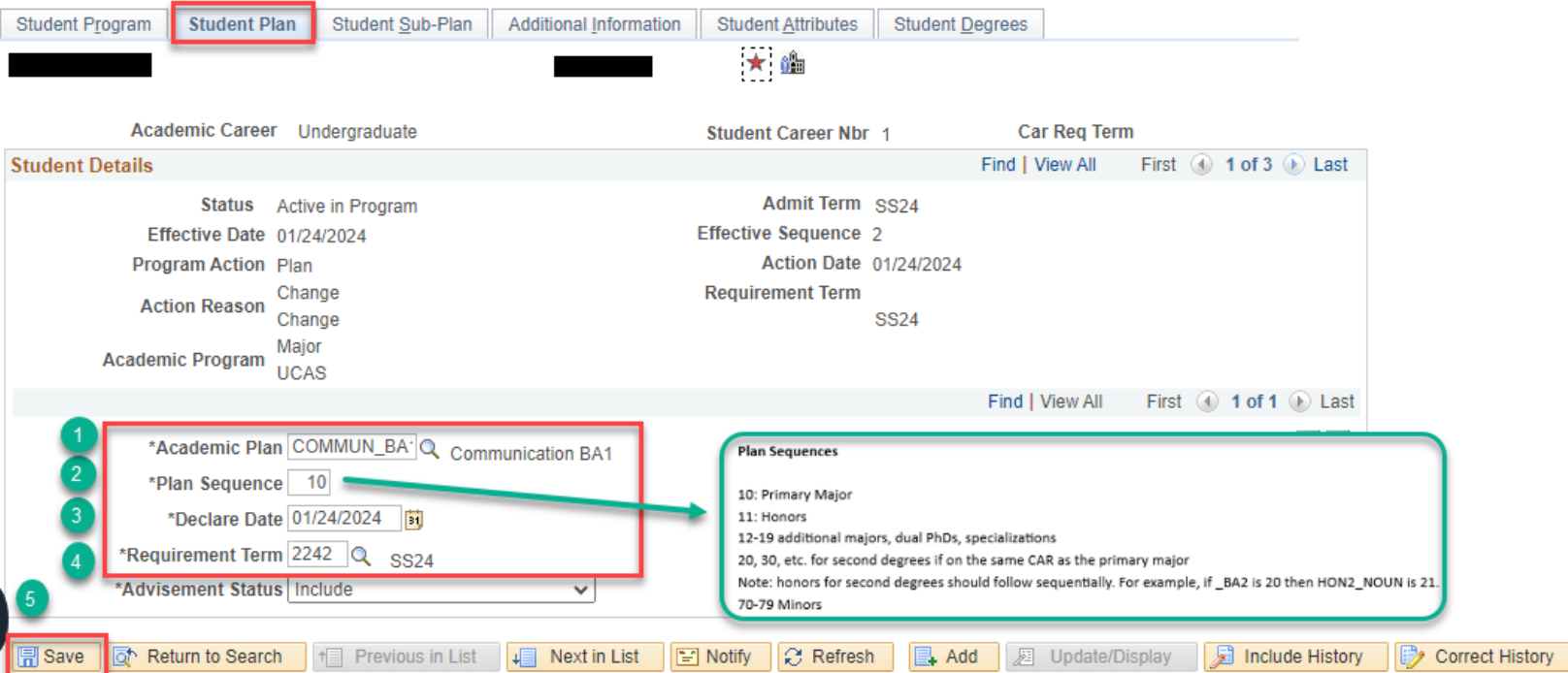

- 1. **Academic Plan –** Select the Academic Plan using the magnifying glass.
- 2. **Plan Sequence** Enter the appropriate number.
	- 10: Primary Major
	- 11: Honors
	- 12-19: Additional majors, dual PhDs, specializations
	- 20, 30, etc.: Second degrees if on the same CAR as the primary major. Honors for second degrees should follow sequentially. For example, if \_BA2 is 20, then HON2\_NOUN is 21.
	- 70-79: Minors
- 3. **Declare date** The date the student declares the academic plan. The system, by default, displays a date equal to the effective date of the latest program action. You can override this value if needed.
- 4. **Requirement Term** This determines the curriculum requirements the student will follow for the new plan.
- 5. **Save.**

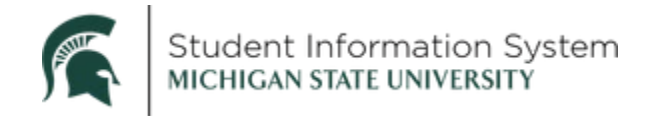

For other types of plan changes, follow the steps above with the following adjustments:

- Adding a **Second Degree** in the same program
	- i. Student Program tab: Program Action = Plan Change (PLNC), Action Reason = Add Major (ADMJ)
	- ii. Student Plan tab: Click the **+** to add a row, enter the plan code (ends with '2') with appropriate plan sequence.
- Adding an **Additional Major** from any program
	- i. Student Program tab: Program Action = Plan Change (PLNC), Action Reason = Add Major (ADMJ)
	- ii. Student Plan tab: Click the **+** to add a row, enter the plan code (ends with 'ADDU') with appropriate plan sequence.
- Adding a **Minor** from any program
	- i. Student Program tab: Program Action = Plan Change (PLNC), Action Reason = Add Minor (ADMN)
	- ii. Student Plan tab: Click the **+** to add a row, enter the plan code (ends with 'MNUN') with appropriate plan sequence.
- Adding **Honors**
	- i. Student Program tab: Program Action = Plan Change (PLNC), Action Reason = Add Honors (ADHN)
	- ii. Student Plan tab: Click the **+** to add a row, enter the plan code (ends with 'NOUN') with appropriate plan sequence.
	- iii. Honors plan sequence should follow the appropriate plan sequentially. Primary plan = 10, Honors for that plan = 11. Second degree = 20, Honors for that degree = 21.
- Adding a **Specialization**
	- i. Student Program tab: Program Action = Plan Change (PLNC), Action Reason = Add Specialization (ADSC) ii. Student Plan tab: Click the + to add a row, enter the plan code (ends with 'ADSC') with appropriate plan sequence.
- Adding a **Dual Major PhD**
	- i. Student Program tab: Program Action = Plan Change (PLNC), Action Reason = Dual PhD (DPHD) ii. Student Plan tab: Click the + to add a row, enter the plan code (ends with 'DUAL') with appropriate plan sequence.